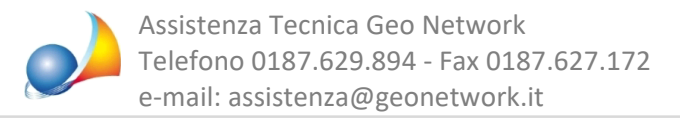

## **E'possibilestampareilC.I.L.perinterventidiedilizialiberadalmodulopratichedi NOVAStudioTecnico?**

Il C.I.L. per interventi di edilizia libera può essere ancora compilato automaticamente benchè non sia più presente in alcuna pratica predefinita di NOVA Studio Tecnico.

Il primo passo da fare è posizionarsi sulla scheda "Iter della pratica" e selezionare l'incombenza alla quale si vuole attribuire il modello (in caso non fosse ancora presente inserirne una nuova o una esistente dall'archivio).

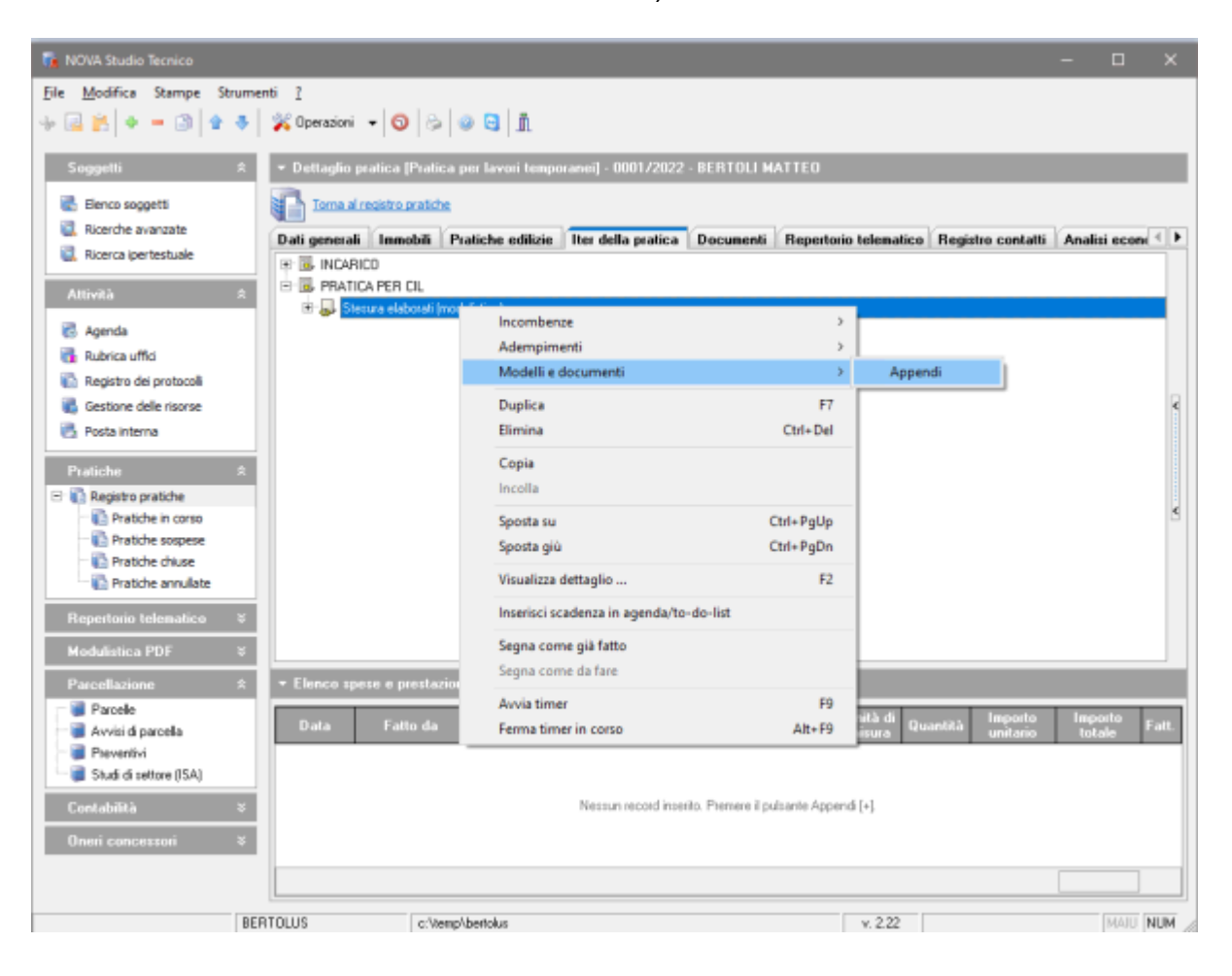

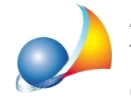

Assistenza Tecnica Geo Network Telefono 0187.629.894 - Fax 0187.627.172 e-mail: assistenza@geonetwork.it

A questo punto utilizzando la funzione *Modelli e documenti* | Appendi (disponibile nel menù associato al tasto destro del mouse) è possibile inserire un nuovo modello.

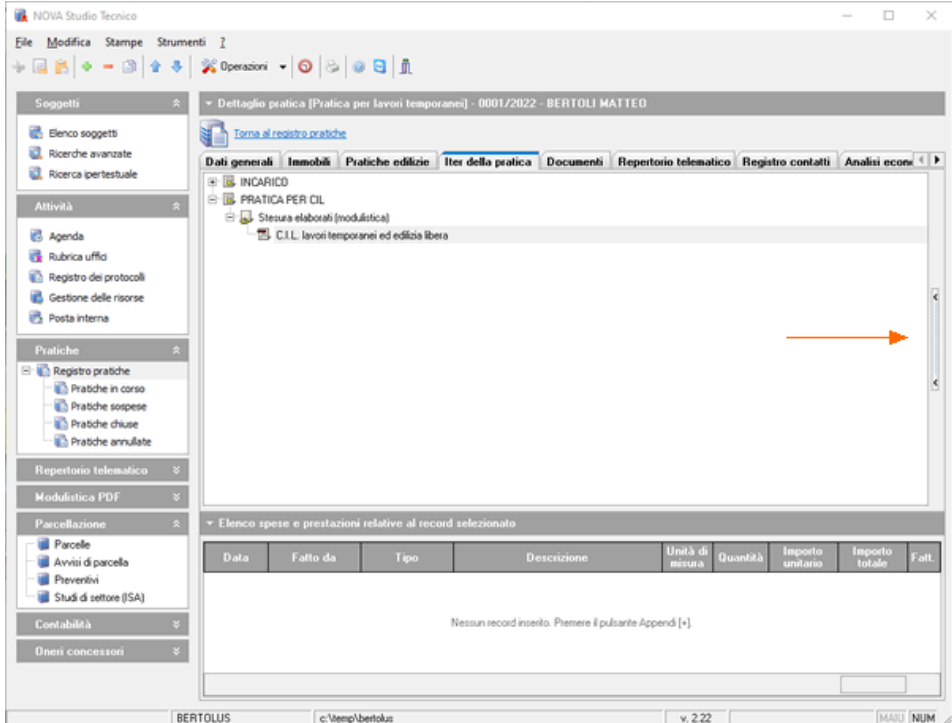

Aprendo la finestra di dettaglio del record selezionato, tramite il pulsante indicato dalla freccia rossa (si veda immagine soprastante), è necessario indicare la descrizione ed inserire la dicitura "Modello\_CIL.PDF" (senza virgolette) nel campo "*Modello*" che renderà attivo il documento (si veda immagine sottostante).

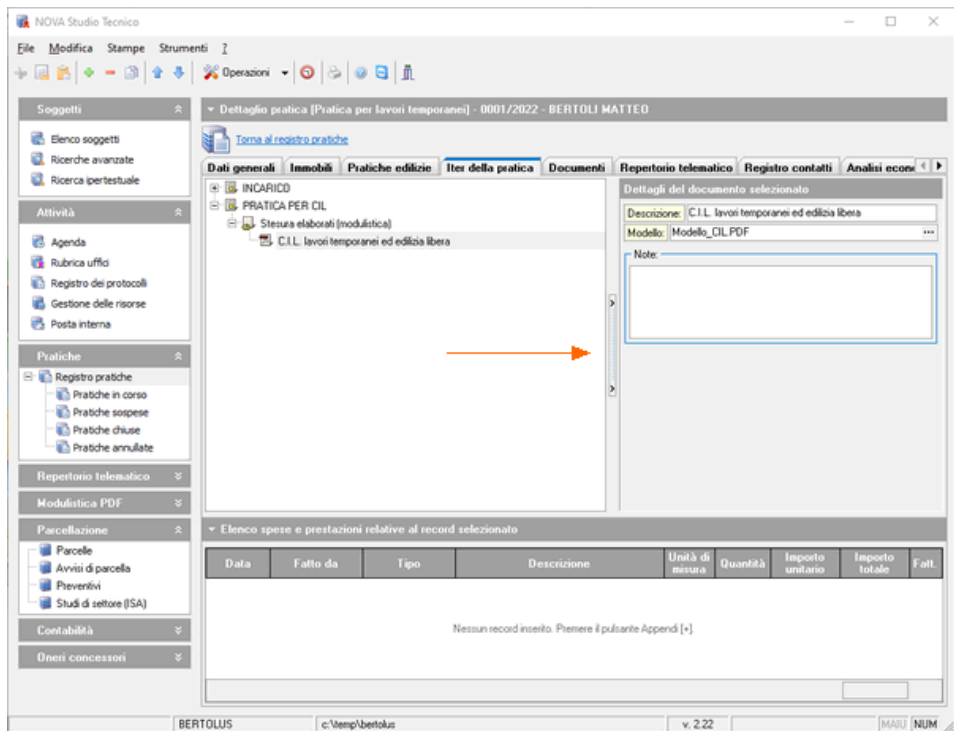

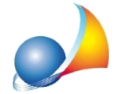

Assistenza Tecnica Geo Network Telefono 0187.629.894 - Fax 0187.627.172 e-mail: assistenza@geonetwork.it

Per generare il C.I.L. provvisto di tutti i dati indicati nelle varie sezioni della pratica, analogamente a tutti gli altri modelli in formato pdf, basterà cliccare due volte sul nome del modello nell'iter della pratica o utilizzare la relativa funzione del menu "Stampe | Composizione documenti".

Attenzione! Non tutte le regioni hanno pucclicato un modello C.I.L. per interventi di edilizia libera ed in questi casi verrà stampato il modello nazionale.